Gelijktijdige Europese, federale en regionale

verkiezingen van 9 juni 2024

# GH\_Gebruikershandleiding

# MA1G

 $ibz$ 

Module voor de ingave en validatie van handtekeningen van kiezers die een lijst ondersteunen door de gemeenten

Doelgroep: IBZ & Gemeenten

ibz Directie van de verkiezingen https://verkiezingen.fgov.be/homepage

NL - Versie

#### $\mathbf{d}$

# Inhoudsopgave

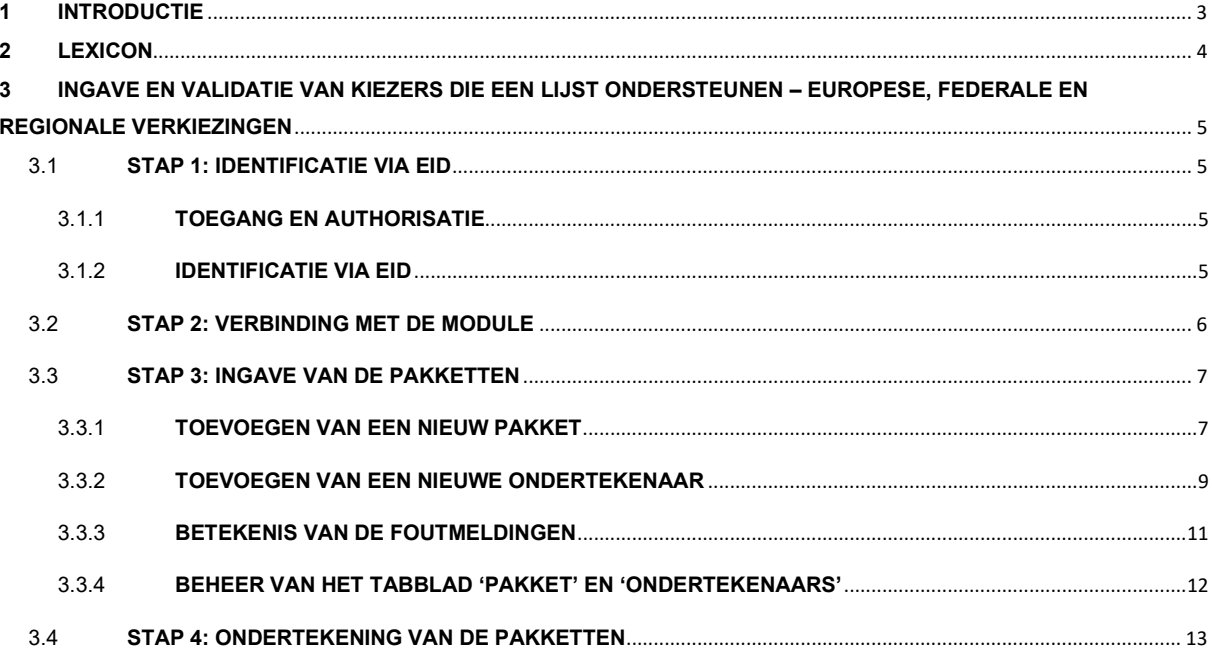

## 1 INTRODUCTIE

#### De gelijkƟjdige Europese, federale en regionale verkiezingen vinden plaats op 9 juni 2024.

Om de taak van de lijstindieners, de voorzitters van het hoofdbureau van de kieskring en ook de gemeentelijke medewerkers te vergemakkelijken, stelt de FOD Binnenlandse Zaken een online applicatie ter beschikking die de ingave van een lijst, de goedkeuring van de kandidaten, de verzameling, het beheer en de validatie van de ondersteunende handtekeningen (aftredende raadsleden of kiezers), en eveneens de afronding en overdracht van de voordrachtsaktes toelaat.

Om een kandidatenlijst te kunnen voordragen is het verplicht om een minimumaantal handtekeningen te verzamelen van aftredende raadsleden of kiezers uit de kieskring. Het aantal vereiste handtekeningen varieert in functie van de verkiezing en de kieskring.

Een lijstindiener heeft de mogelijkheid om een formulier te downloaden en af te drukken bestemd voor de ondertekenende kiezers. Eenmaal ingevuld, moeten die formulieren ingediend worden in de gemeente van de betreffende kiezer, om geregistreerd en gevalideerd te worden door de verantwoordelijke persoon van het gemeentebestuur.

Dit digitale invoersysteem laat het gemeentebestuur toe om de handtekeningen van de kiezers in te geven en te valideren, krachtens de huidige wetgeving.

Deze handleiding legt de procedure uit voor ingave en validatie van de handtekeningen van de kiezers die een lijst ondersteunen door de gemeenten.

# 2 LEXICON

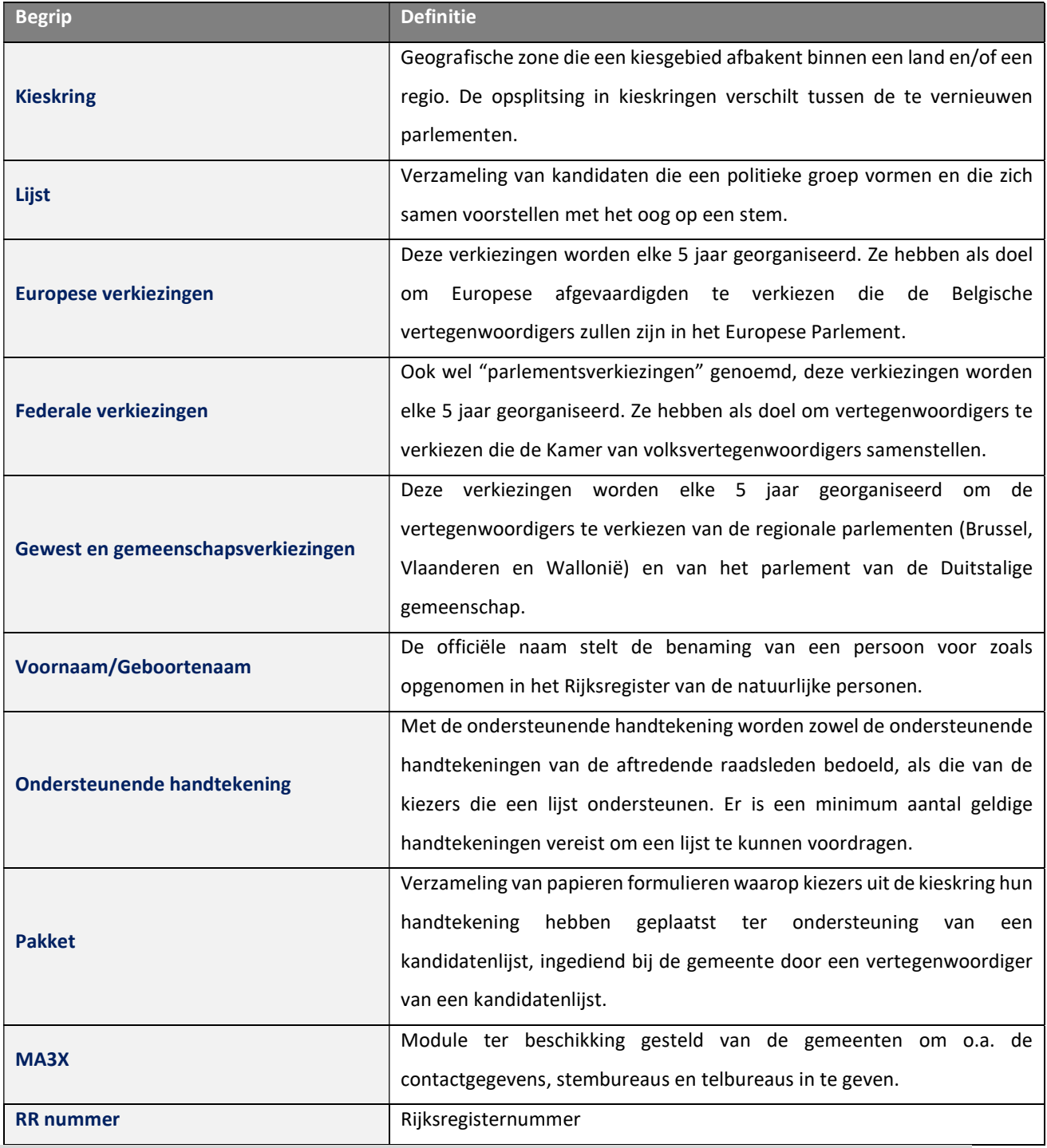

## 3 INGAVE EN VALIDATIE VAN KIEZERS DIE EEN LIJST ONDERSTEUNEN – EUROPESE, FEDERALE EN REGIONALE VERKIEZINGEN

### 3.1 STAP 1: IDENTIFICATIE VIA EID

#### 3.1.1 TOEGANG EN AUTHORISATIE

Opgelet: Om toegang te krijgen tot de module voor het valideren van handtekeningen (MA1G) als gebruiker van een gemeente, moet die gebruiker eerst worden aangemaakt in de module voor het contactenbeheer (MA3X) door de contactbeheerder van de gemeente in MARTINE.

MA3X SCHERMEN:

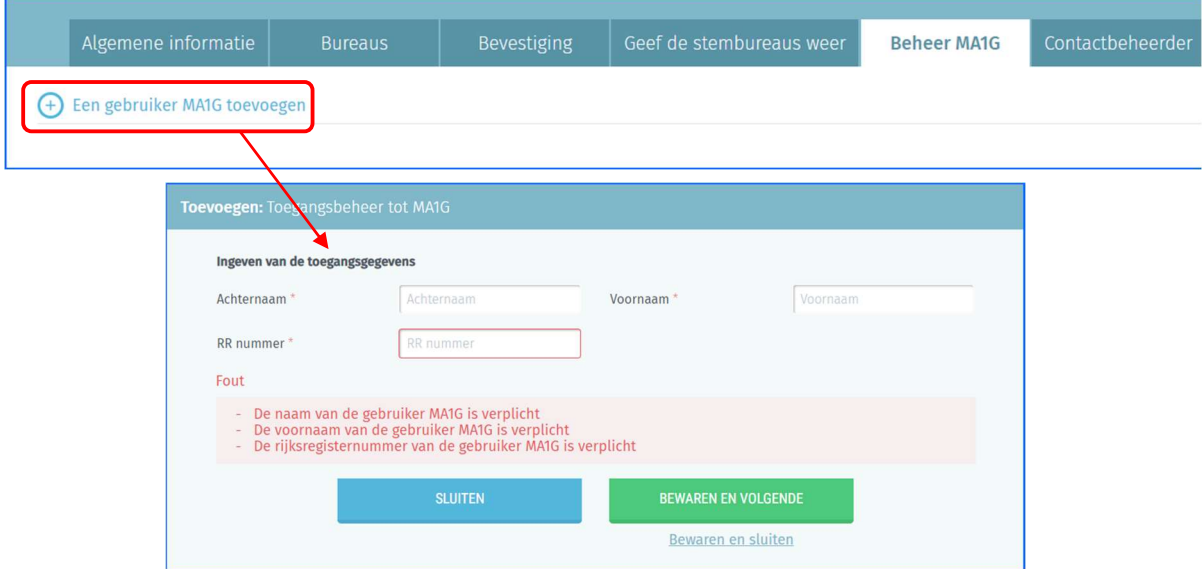

#### 3.1.2 IDENTIFICATIE VIA EID

De toegang tot de module voor het valideren van handtekeningen (MA1G) is enkel mogelijk door een identificatie via de elektronische identiteitskaart (eID) en de invoer van de bijbehorende pincode.

Om gebruik te maken van de beveiligde identificatie via eID zal u het volgende nodig hebben:

- $\checkmark$  Een vaste pc of laptop
- $\checkmark$  Een internetverbinding
- $\checkmark$  De eID software
- $\checkmark$  Een elektronische kaartlezer
- $\checkmark$  Uw elektronische identiteitskaart (eID) en persoonlijke pincode
- $\checkmark$  De activatie van de certificaten op de elektronische identiteitskaart

#### 3.2 STAP 2: VERBINDING MET DE MODULE

De online toegang tot de module voor het valideren van handtekeningen is mogelijk via de URL die werd meegedeeld door IBZ – Directie van de verkiezingen. Door de link te selecteren, zal u omgeleid worden naar een inlogpagina waar u uw akkoord zal moeten geven met de verwerkingsvoorwaarden van uw persoonsgegevens en klikken op het CSAM logo.

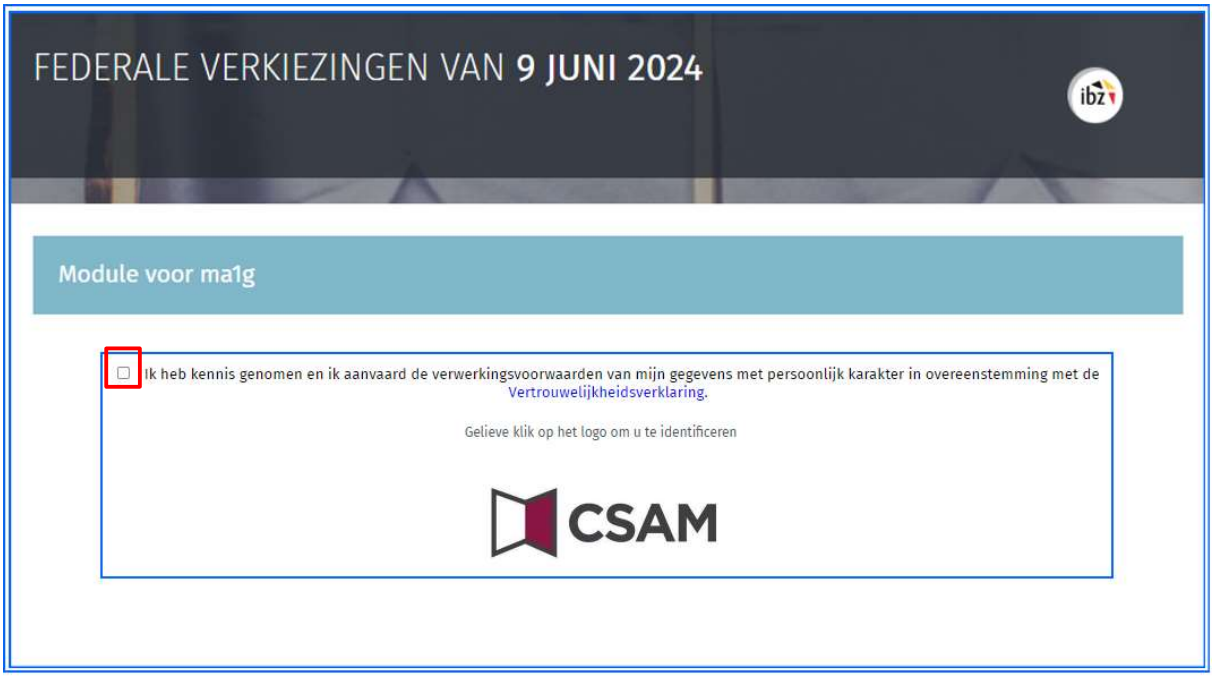

#### CSAM SCHERM:

Rond vervolgens de aanmeld-/authenticatieprocedure met uw elektronische identiteitskaart af.

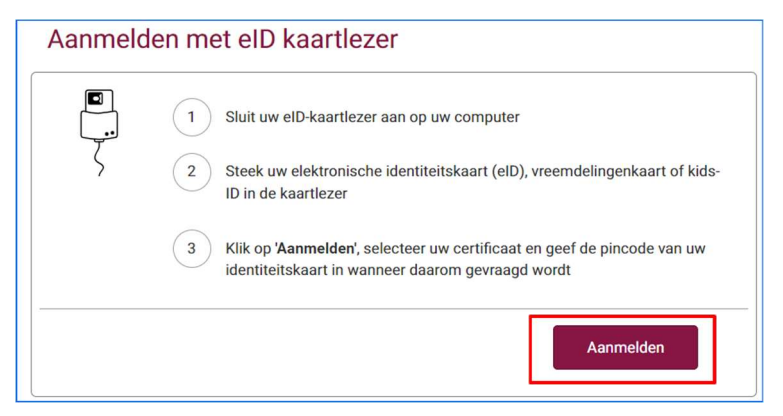

Na afronding van het authenticatieproces krijgt u toegang tot de module voor het valideren van handtekeningen.

#### 3.3 STAP 3: INGAVE VANDE PAKKETTEN

#### 3.3.1 TOEVOEGEN VAN EEN NIEUW PAKKET

Na afronding van het aanmeld-/authenticatieproces krijgt u toegang tot het eerste scherm waarop u kan starten met het ingeven van een nieuw pakket handtekeningen dat u van een vertegenwoordiger van een kandidatenlijst ontvangen heeft.

Selecteer de knop 'Nieuw pakket' om een nieuw pakket met handtekeningen aan te maken.

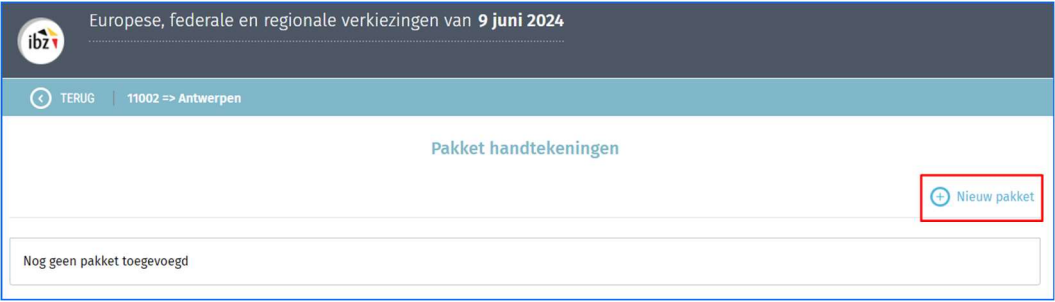

Er komt een pop-up venster tevoorschijn waar u kan selecteren voor welk type verkiezing u een pakket wil ingeven.

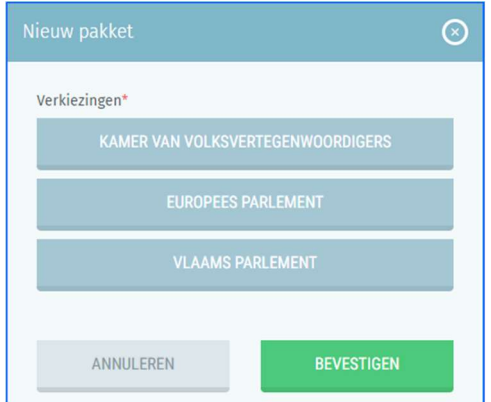

Eenmaal u een type verkiezing heeft geselecteerd komt er een pop-up venster tevoorschijn met aanvullende gegevens, die variëren afhankelijk van welk type verkiezing u geselecteerd heeft.

De kieskring waarop de indiening betrekking heeft wordt automatisch weergegeven in functie van uw gemeente. Dit gegeven kan niet gewijzigd worden. In het drop down menu 'Lijsten' selecteert u de naam van de lijst in kwestie, indien aanwezig.

Aan elke lijst uit het drop-down menu werd een unieke identificatiecode toegewezen. Deze unieke identificatiecode staat ook op elk ondertekend ondersteuningsdocument. Op die manier kan u zeker zijn dat u het pakket handtekeningen aan de juiste kandidatenlijst koppelt.

Indien de naam van de lijst en de bijhorende identificatiecode niet in de drop-down lijst staan, betekent dit dat de lijst nog niet werd aangemaakt in MARTINE.

Selecteer in dat geval de optie 'Lijst niet gekend in Martine'.

Eenmaal geselecteerd, moet de keuze gevalideerd worden door de knop 'BEVESTIGEN'. De knop 'ANNULEREN' sluit het pop-up venster zonder de gegevens op te slaan.

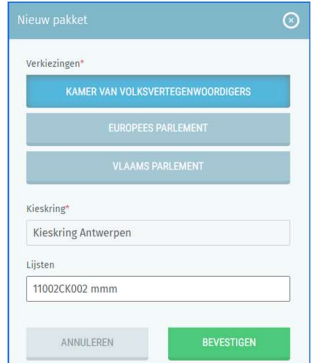

Na het bevestigen in het vorige scherm wordt een nieuw scherm weergegeven waar naast het geven van een titel aan het pakket ook de gegevens van de indiener ervan moeten ingegeven worden. De titel is een vrij tekstveld dat wordt beheerd door de gemeente, wat toelaat om de pakketten te identificeren. Het staat elke gemeente vrij om te kiezen wat ze met het beheer van dat tekstveld doen.

Het veld 'Letterwoord' wordt automatisch ingevuld in functie van de lijst die werd gekozen in het popup venster. Indien u 'Lijst niet gekend in Martine' heeft gekozen zal het veld leeg blijven en zal u zelf het letterwoord van de lijst moeten ingeven.

De ingave moet gevalideerd worden met de knop 'BEWAREN'. De knop 'ANNULEREN' sluit het pop-up venster zonder de gegevens op te slaan.

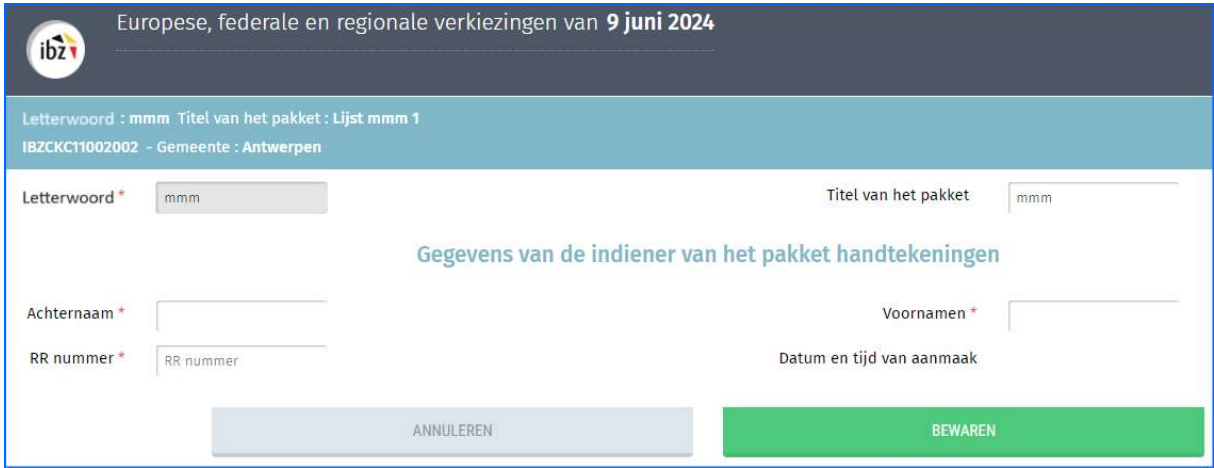

De applicatie zal vervolgens het tabblad 'Ondertekenaars' weergeven waar u verder de ingave van de ondertekenaars zal kunnen ingeven. Indien u het tabblad 'Pakket' selecteert, zal u daar de gegevens terugvinden die eerder werden ingegeven samen met de datum en tijd van aanmaak van het pakket.

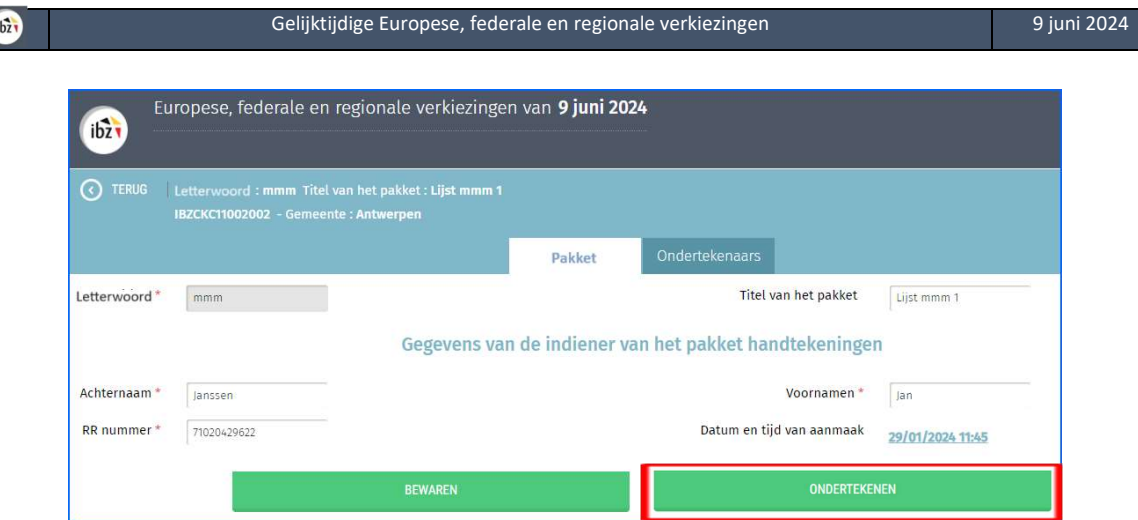

#### 3.3.2 TOEVOEGEN VAN EEN NIEUWE ONDERTEKENAAR

Om over te gaan tot de ingave van een nieuwe ondertekenaar, selecteert u de knop '+ Nieuwe ondertekenaar' in het tabblad 'Ondertekenaars'.

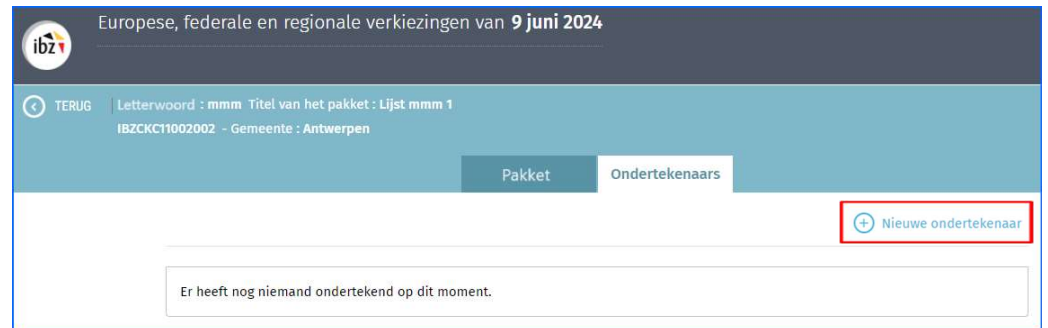

Er komt een pop-up scherm tevoorschijn waar 4 verschillende knoppen te vinden zijn: 'SLUITEN', 'BEWAREN EN VERDERGAAN', 'WEIGEREN EN VOLGENDE' en 'BEWAREN EN SLUITEN'.

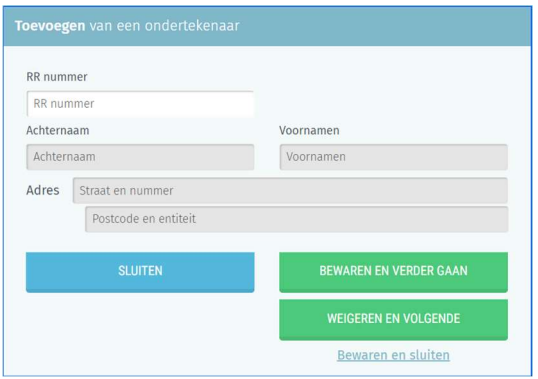

- Met de knop 'SLUITEN' sluit u het pop-up venster zonder de gegevens op te slaan en gaat u terug naar het tabblad 'Ondertekenaars'.
- Met de knop 'BEWAREN EN VERDERGAAN' valideert u de gegevens op het scherm en start u met een nieuwe ingave.
- Met de knop 'WEIGEREN EN VOLGENDE' verwijdert u de gegevens op het scherm en start u met een nieuwe ingave.
- Met de knop 'BEWAREN EN SLUITEN' valideert u de gegevens op het scherm en gaat u terug naar het tabblad 'Ondertekenaars'.

 Het enige veld dat u moet invullen is het rijksregisternummer van de kiezer zoals vermeld op het ondersteuningsdocument.

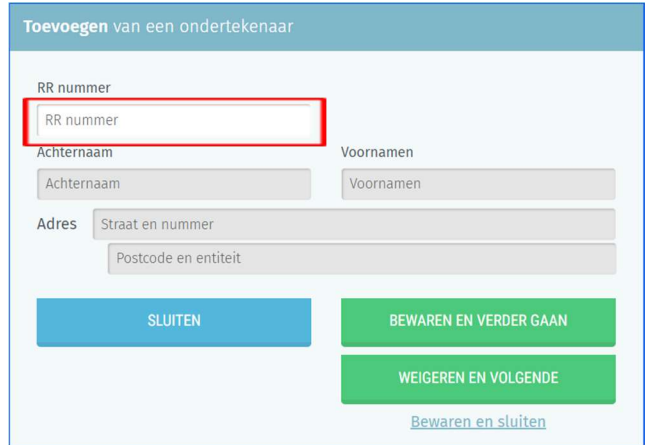

Na ingave van het rijksregisternummer zal de toepassing automatisch de persoonsgegevens van de ondertekenaar weergeven (naam, voornaam, adres en de handtekening zoals gekend bij het Rijksregister).

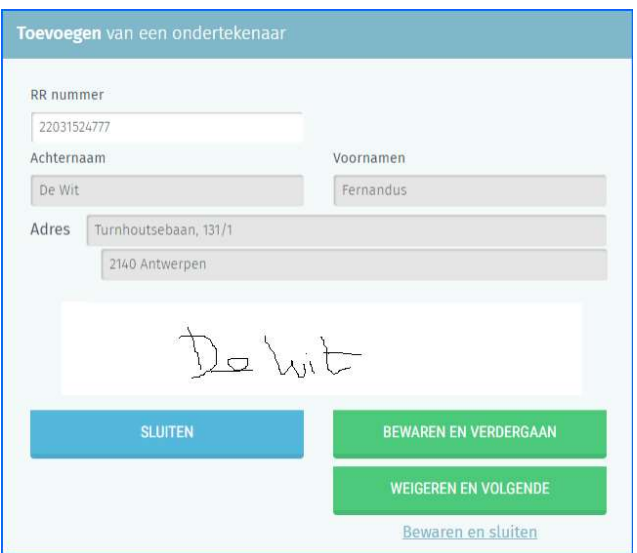

U controleert/vergelijkt dus best de gegevens op het scherm met diegene die werden ingevuld op het door de burger/kiezer ondertekende ondersteuningsformulier (Ondersteunde lijst, naam, voornaam, adres en handtekening). Op basis van deze verificatie zal het gemeentebestuur de ondersteuningsverklaring al dan niet goedkeuren. Indien alles overeenstemt, kan u valideren door de knop 'BEWAREN EN VERDERGAAN' of 'BEWAREN EN SLUITEN' selecteren.

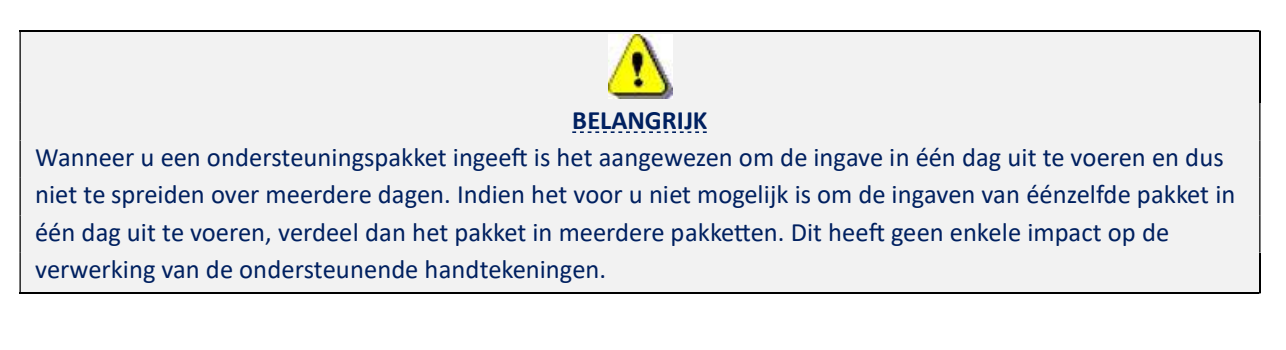

#### 3.3.3 BETEKENIS VAN DE FOUTMELDINGEN

De toepassing voert controles uit in verbinding met het rijksregister. Indien er een probleem wordt vastgesteld, zal er een foutmelding met de mogelijke uitleg ervan worden weergegeven in het pop-up venster.

#### De volgende foutmeldingen kunnen worden weergegeven:

Het ingegeven rijksregisternummer is niet geldig

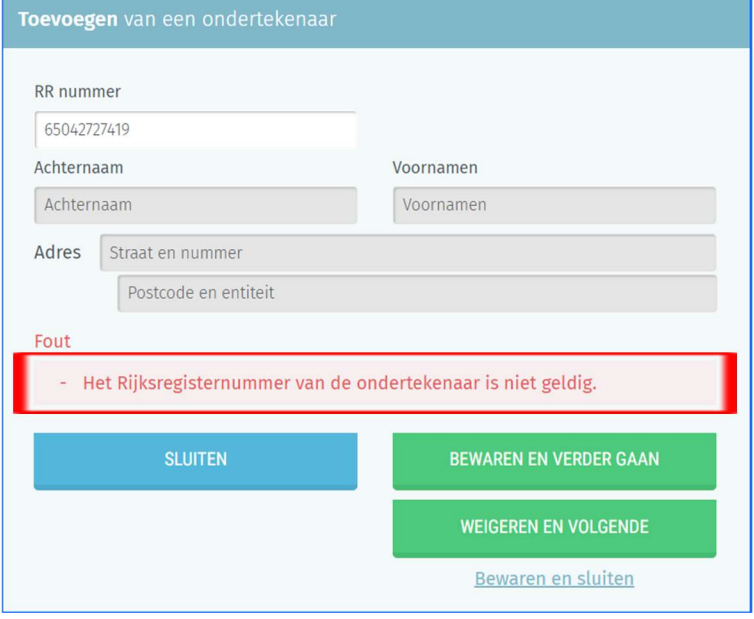

De burger heeft de lijst in kwestie al ondersteund

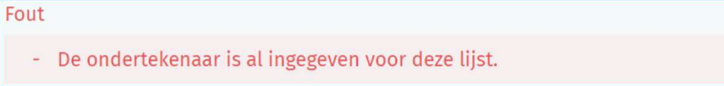

Fouten beginnende met 'Fout TX25' komen vanuit het Rijksregister. Deze worden aangevuld met een de mogelijke reden, waarvan er hieronder enkele voorbeelden worden weergegeven (niet-exhaustieve lijst):

Het ingevulde rijksregisternummer is niet gekend bij het Rijksregister

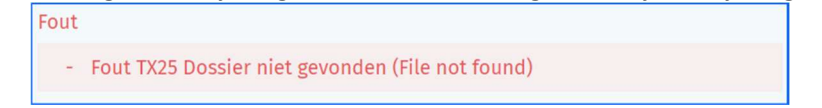

 De burger is niet (meer) gedomicilieerd in uw gemeente. Tussen haakjes wordt de huidige domiciliegemeente van de betreffende burger weergegeven

```
Fout
```
- Fout TX25 U bent niet de beheerder van dit dossier (Eghezée)

 De burger is minderjarig. Tussen haakjes wordt de geboortedatum van de betreffende burger weergegeven. Uitzondering: kiezers vanaf 16 jaar mogen een lijst voor het Europees Parlement ondersteunen.

```
Fout
```

```
- Fout TX25 Deze persoon heeft niet de vereiste leeftijd (20120711)
```
In het geval van een fout kunt u ofwel voor 'WEIGEREN EN VOLGENDE', ofwel voor 'SLUITEN' kiezen. De applicatie zal in dit geval de gegevens weigeren op te slaan, zelfs indien u voor 'BEWAREN EN VERDERGAAN' of 'BEWAREN EN SLUITEN' kiest.

#### 3.3.4 BEHEER VAN HET TABBLAD 'PAKKET' EN 'ONDERTEKENAARS'

Indien u het pop-up scherm sluit, zal de toepassing alle ingegeven kiezers weergeven.

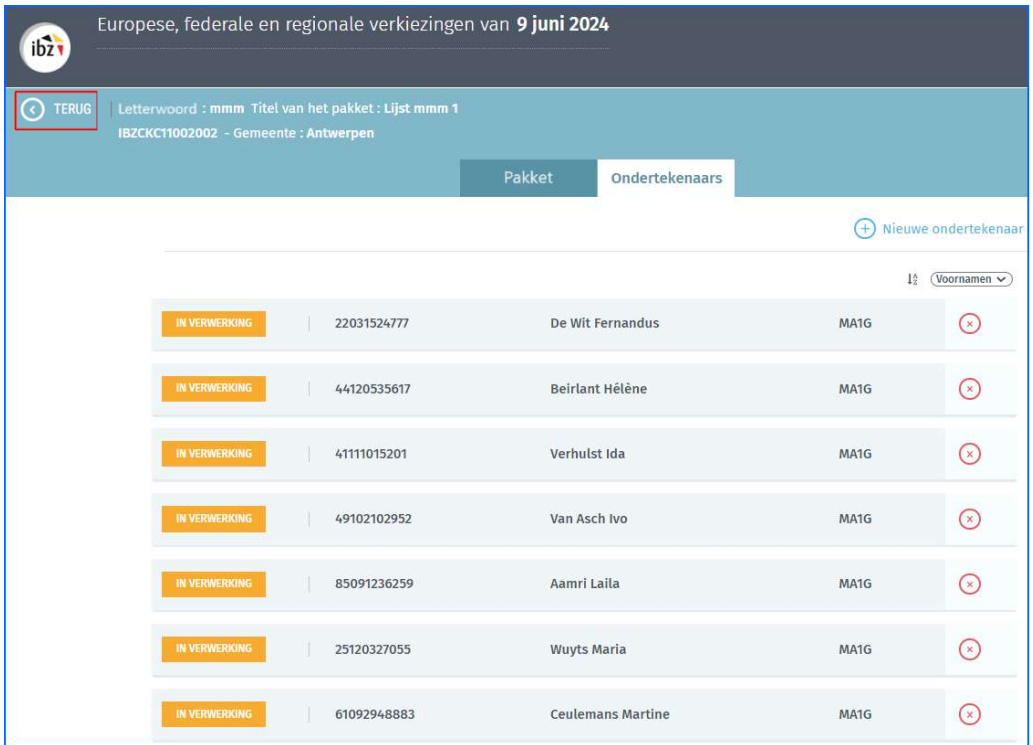

Indien u voor de knop 'TERUG' kiest zal het scherm de verschillende eerder aangemaakte pakketten weergeven.

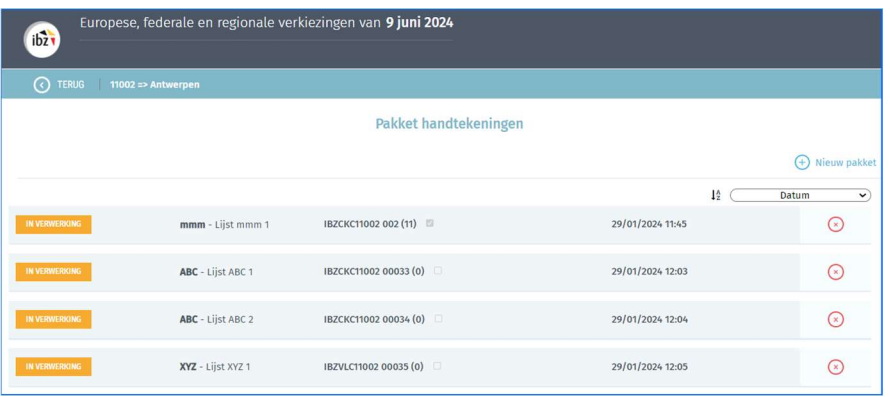

In het eerste vakje wordt de status 'IN VERWERKING' of 'ONDERTEKEND' weergegeven voor elk pakket handtekeningen.

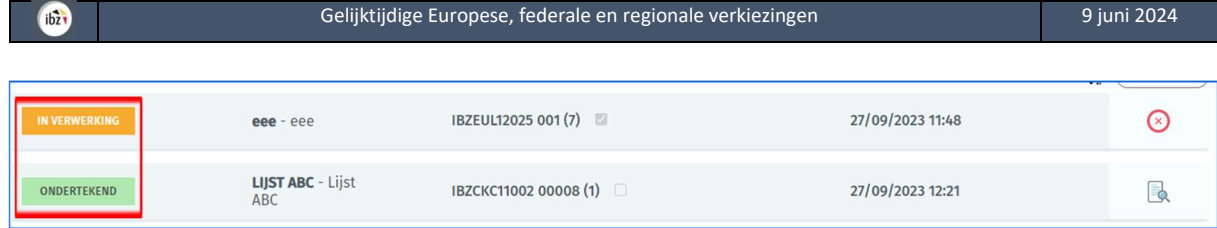

## 3.4 STAP 4: ONDERTEKENING VAN DE PAKKETTEN

Om de pakketten handtekeningen te ondertekenen, klikt u op de knop 'ONDERTEKENEN'.

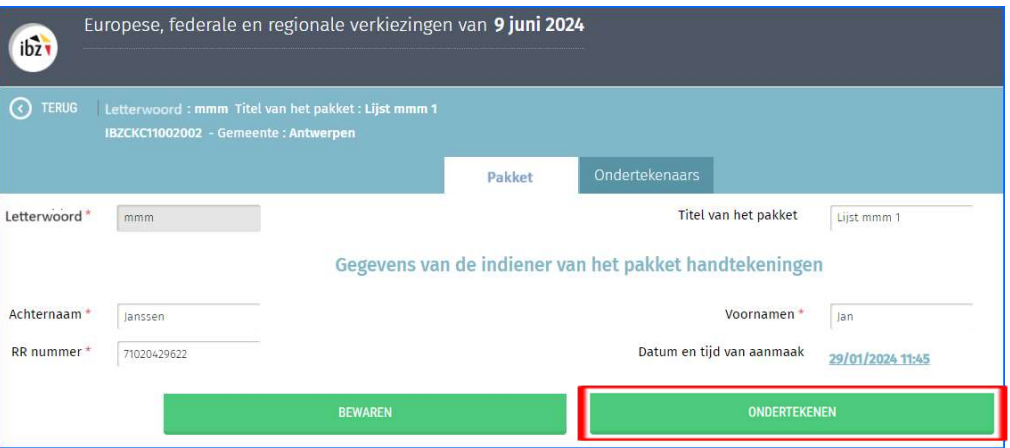

U kan vervolgens op 'VOORBEELD' klikken om het rapport te downloaden en de inhoud ervan te consulteren.

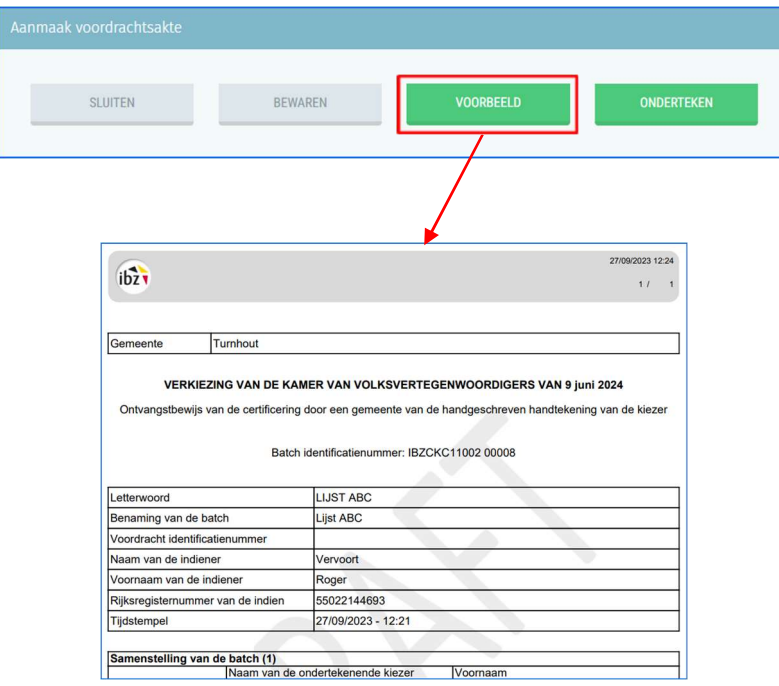

Klik op 'ONDERTEKEN' om verder te gaan met de validatieprocedure.

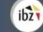

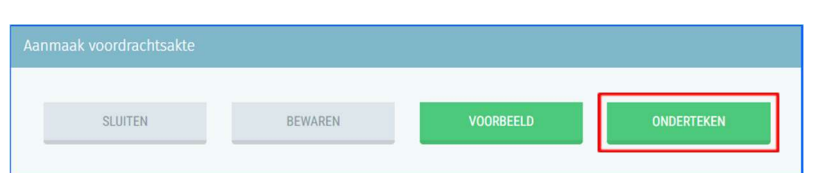

Eenmaal u de homepagina van de FOD BOSA opent, klikt u op 'IK WIL ONDERTEKENEN' en werkt u de handtekenprocedure af door de pincode van uw eID-kaart in te vullen.

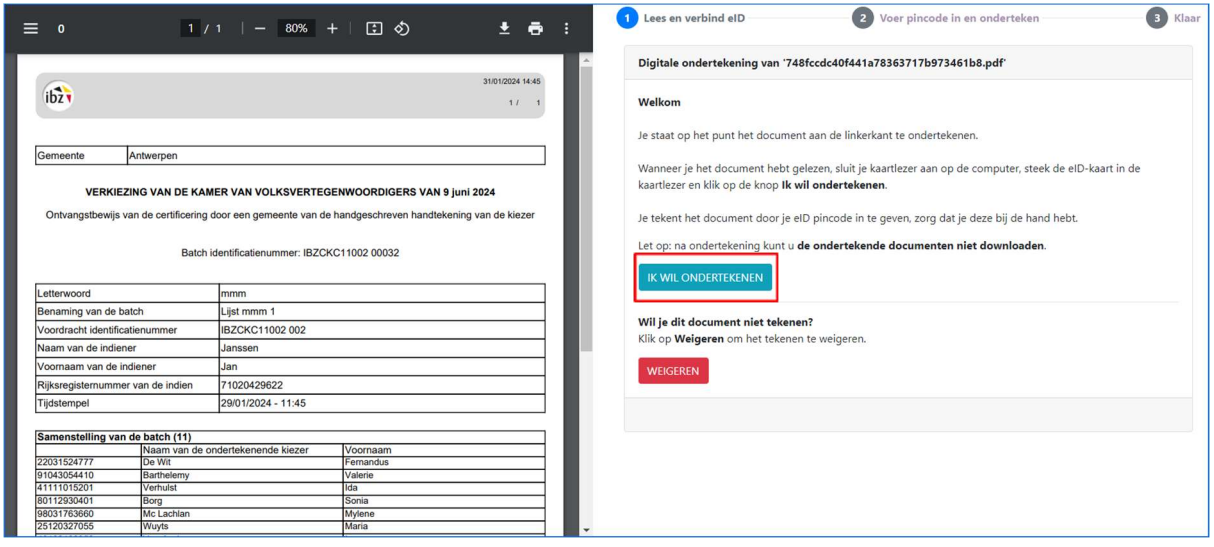

Om het ondertekende rapport te bekijken klikt u op 'HET VERSLAG DOWNLOADEN'.

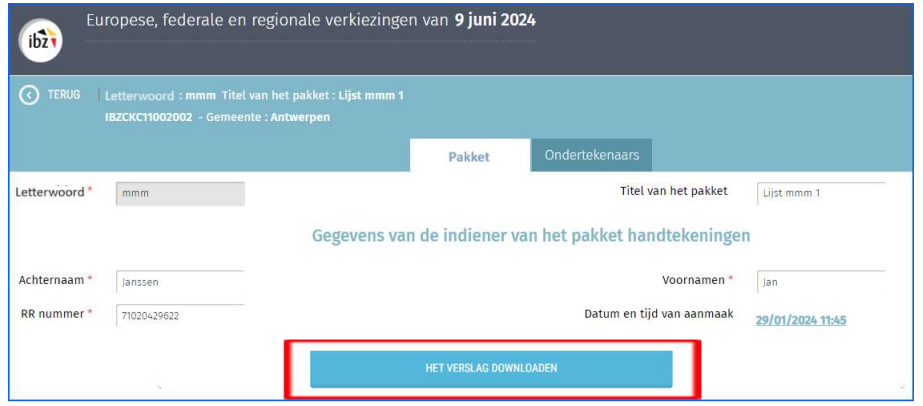

Zolang een rapport niet ondertekend is, is het mogelijk om het te verwijderen door op het  $\circ$  icoon te klikken. Eenmaal het rapport werd ondertekend is het enkel nog mogelijk om het weer te geven en de inhoud af te drukken.

Een andere manier om het rapport te visualiseren is via het openen van het overzichtsscherm van de pakketten door te klikken op het icoon. Het rapport zal gedownload worden op uw pc.

Eenmaal het pakket werd gevalideerd en ondertekend, zal de status van het pakket veranderen van 'IN VERWERKING' naar 'ONDERTEKEND'.

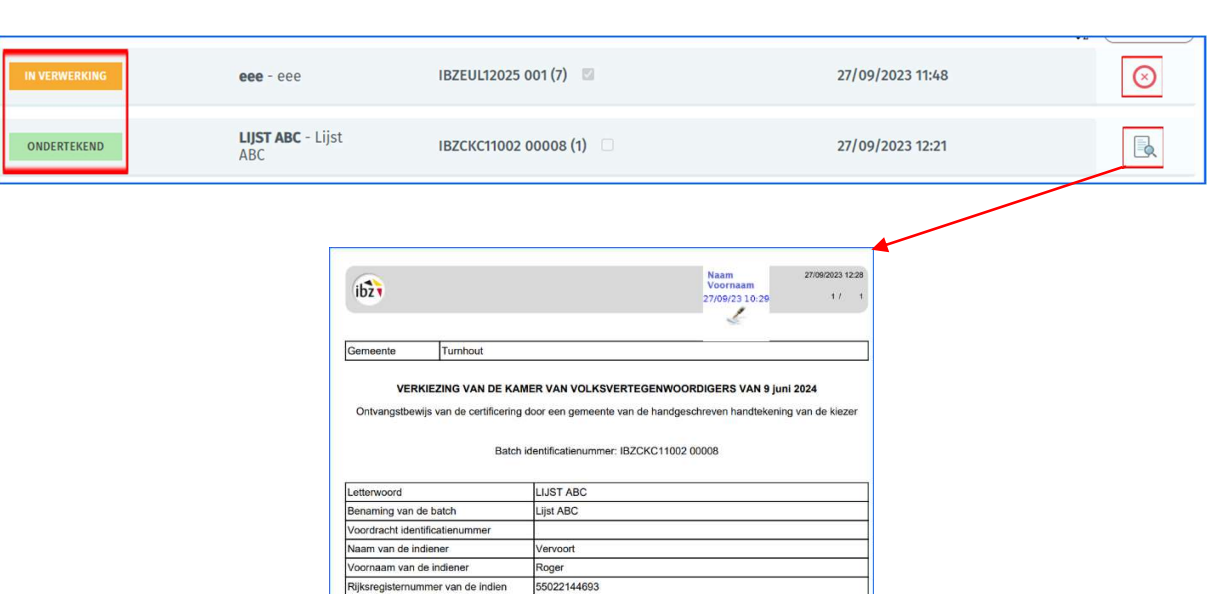

Gelijktijdige Europese, federale en regionale verkiezingen 1988 besteen 1988 besteen 1988 besteen 1988 besteen

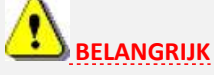

27/09/2023 - 12:21

Samenstelling van de batch (1)<br>Naam van de ondertekenende kiezer<br>E4113403183

Tijdstempel

Dit bevestigingsrapport print u af en voegt u toe aan het pakket met papieren handtekeningen.

In het geval dat een pakket niet kon gelinkt worden aan een al in het drop-down menu aanwezige kandidatenlijst, bezorgt u het rapport samen met de handtekeningen terug aan de vertegenwoordiger van de lijst. Deze persoon zal al deze documenten officieel moeten indienen in het kieskringhoofdbureau.

In het geval dat een pakket wel kon gelinkt worden aan een al in het drop-down menu aanwezige kandidatenlijst, zal de toepassing het pakket handtekeningen automatisch aan die lijst linken. De vertegenwoordiger van de lijst moet niets meer komen ophalen, en verzendt u alle handtekeningen en de bijhorende rapporten naar de kieskringhoofdbureaus.

Voor meer info, raadpleegt u de uitgebreide instructies van FOD Binnenlandse Zaken.

EINDE van het Document